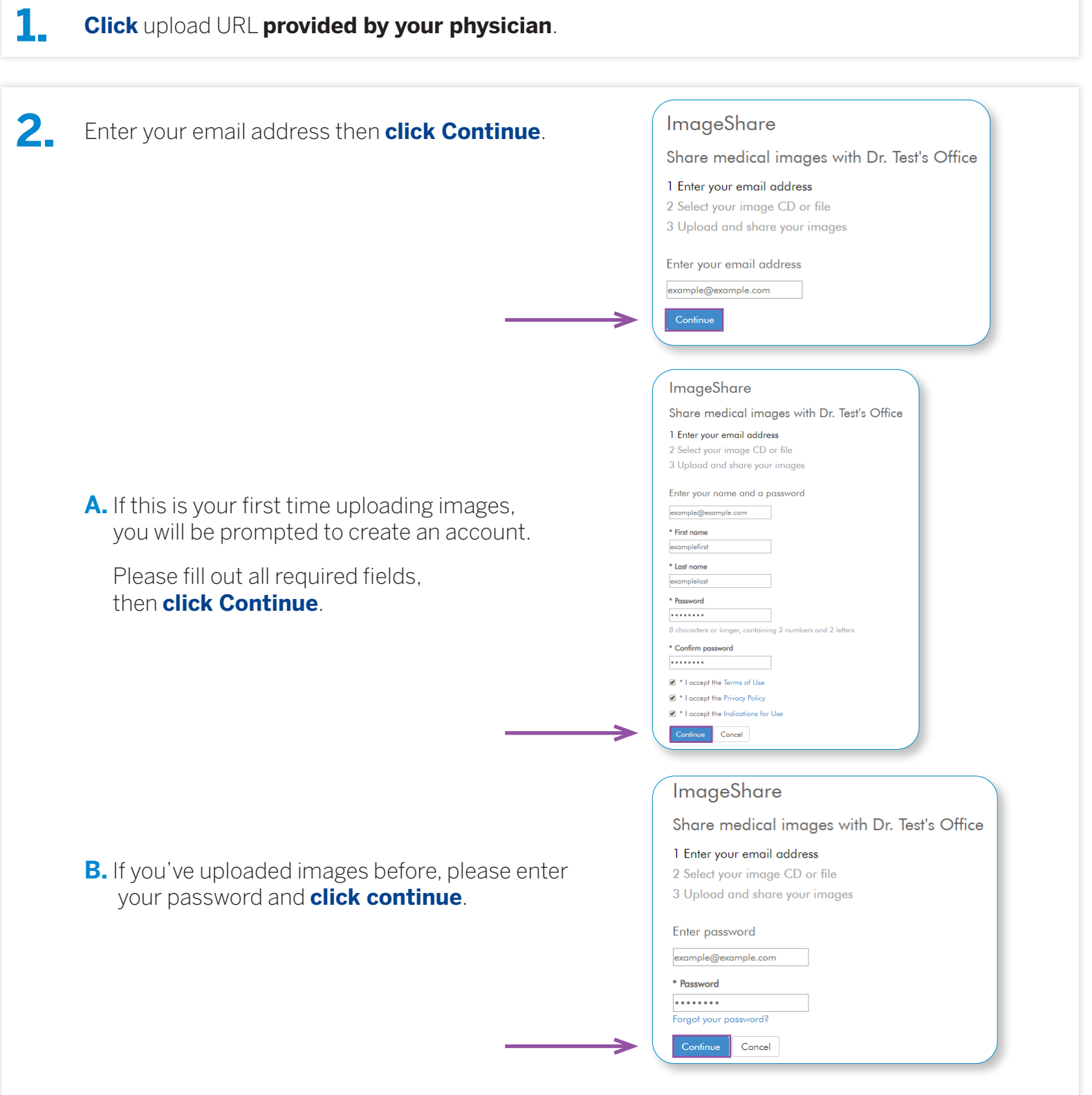

**Note:** you can reset your password by clicking the "**Forgot your password?**" link.

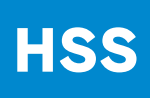

**ET MyHSS-A** 

 $\leftarrow$   $\rightarrow$  C & hss-uatambr

Sintment Details X 2 Ambra | Load DECOM Data

 $x +$ 

**HSS** After clicking the link, patient is taken to the Ambra **3.** Image upload portal. **Click** "**Choose File**". ImageShare Share medical images with Hospital for Special Surgery. Please bring a copy of your studies to your scheduled appointment. 1 Select your image CD or file **Locate the folder(s) to be uploaded.** If no file(s) appear **after navigating to the appropriate 4. folder**, it means the file(s) are not the appropriate DICOM format. If this happens, the patient should be directed to call his/her physician's office to see if A) a new study is necessary or B) the visit can go on as planned. Folden Drast Upload Cancel Upload 218 files to this site? **5.** After selecting the appropriate file(s), **click** "**Upload**" This will upload all files from "Example CD". Only do this if you trust the site. Cancel

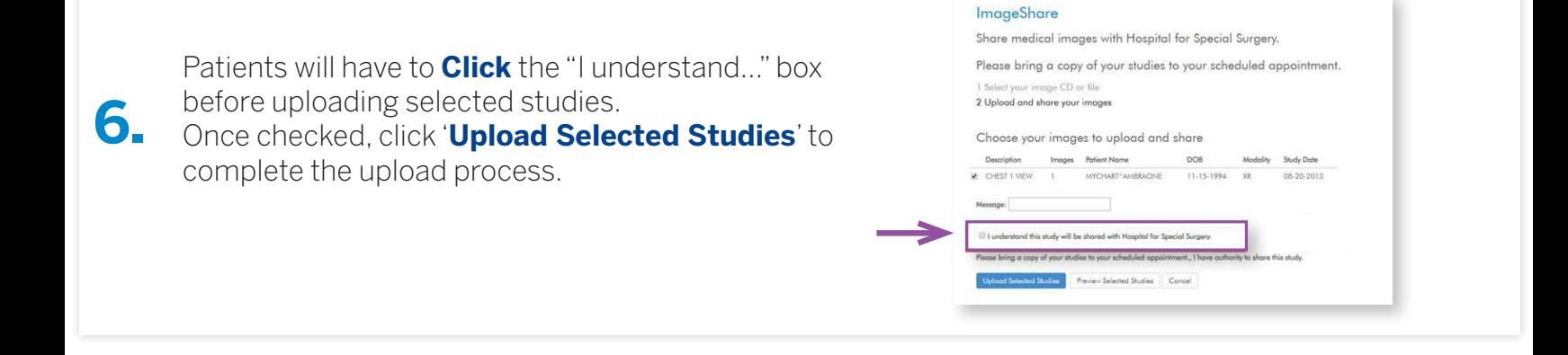